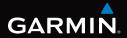

# GPSMAP<sup>®</sup> 62 series quick start manual

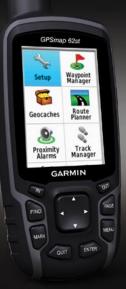

For use with the GPSMAP 62, 62s, and 62st

# **Getting Started**

#### 

See the *Important Safety and Product Information* guide in the product box for product warnings and other important information

When using your device the first time, you should complete the following tasks to set up the device and get to know the basic features.

- 1. Install the batteries (page 2).
- 2. Turn on the device (page 3).
- 3. Acquire satellites (page 3).
- 4. Mark a waypoint (page 5).
- 5. Calibrate the compass (page 6).
- 6. Navigate with the search menu (page 8).
- 7. Navigate a route (page 8).

# **Getting More Information**

Go to www.garmin.com to download the latest manuals.

# **Battery Information**

The device operates on two AA batteries. Use alkaline, NiMH, or lithium batteries. Use precharged NiMH or lithium batteries for best results.

# Installing the Batteries

- 1. Remove the battery cover by turning the D-ring 1/4 turn counter-clockwise and pulling up.
- 2. Insert the batteries, observing polarity.

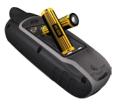

3. Replace the battery cover.

For best results, after you install new batteries, update the battery type in the system settings (page 10).

# Turning the Device On or Off

Press and hold 🕛.

#### Setting Your Language

- 1. Turn on the unit.
- 2. Use the **Rocker** to select a language.

## Acquiring Satellite Signals

It may take 30 to 60 seconds to acquire signals.

- 1. Go outdoors to an open area.
- 2. If necessary, turn on the device.
- 3. Wait while the device searches for satellites.

A question mark flashes while the device determines your location.

4. Quickly press 🕐 to open the backlight status page.

The GPS bars indicate satellite strength. When the bars are green, the device has acquired satellite signals.

#### GPSMAP 62 Series Quick Start Manual

#### Buttons

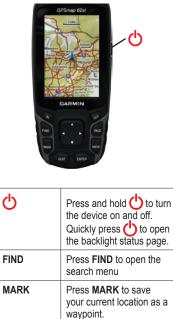

| QUIT   | Press <b>QUIT</b> to cancel<br>or return to the previous<br>menu or page.                                                                                     |
|--------|----------------------------------------------------------------------------------------------------|
| ENTER  | Press <b>ENTER</b> to select options and acknowledge messages.                                                                                                |
| MENU   | Press <b>MENU</b> to open the<br>options menu for the page<br>that is currently open.<br>Press <b>MENU</b> twice to<br>open the main menu<br>(from any page). |
| PAGE   | Press <b>PAGE</b> to scroll through the main pages (page 5).                                                                                                  |
| Rocker | Press up, down, right, and<br>left to select menu options<br>and to move the map<br>cursor.                                                                   |
| IN     | Press IN to zoom in on the map.                                                                                                    |
| OUT    | Press <b>OUT</b> to zoom out on the map.                                                                                                    |

GPSMAP 62 Series Quick Start Manual

# Waypoints

Waypoints are locations you record and store in the device.

#### **Creating Waypoints**

- 1. From any page, press MARK.
- 2. Select Done.

### Editing a Waypoint

Before you can edit a waypoint, you must create a waypoint.

- 1. From the main menu, select **Waypoint Manager**.
- 2. Select a waypoint.
- 3. Select an attribute (such as the name or location).
- 4. Enter the new information.
- 5. Select Done.

### Deleting a Waypoint

- 1. From the main menu, select **Waypoint Manager**.
- 2. Select a waypoint.

- 3. Press MENU.
- 4. Select **Delete** > **Yes**.

# Main Pages

The information needed to operate this device is found on the following pages: map, compass, main menu, and trip computer.

# Мар

The position icon represents your location on the map. As you travel, the position icon moves and leaves a track log (trail). Waypoint names and symbols also appear on the map.

### Changing the Map Orientation

- 1. From the map, press MENU.
- 2. Select Setup Map > Orientation.
- 3. Select an orientation:
  - Select **North Up** to show north at the top of the page.

#### GPSMAP 62 Series Quick Start Manual

- Select **Track Up** to show your current direction of travel at the top of the page.
- Select **Automotive Mode** to show a perspective view.

#### **Measuring Distance**

You can move the cursor around the map to measure distance from the current location.

- 1. From the map, press MENU.
- 2. Select Measure Distance.

The device automatically begins measuring from your current location.

3. Move the cursor to a point you want to measure to.

The distance appears at the bottom of the page.

4. Press QUIT to stop measuring.

# Compass

When navigating to a destination, the bearing pointer points to your destination, regardless of the direction you are moving. When the bearing pointer points toward the top of the electronic compass, you are traveling directly toward your destination. If it points any other direction, turn toward that direction until the arrow is pointing toward the top of the compass.

#### Calibrating the Compass

#### NOTICE

Calibrate the electronic compass outdoors. Do not stand near objects that influence magnetic fields, such as cars, buildings, or overhead power lines.

**NOTE**: The three-axis compass is available only with the GPSMAP 62s and GPSMAP 62st.

You should calibrate the compass after moving long distances, experiencing GPSMAP 62 Series Quick Start Manual

temperature changes, or changing the batteries.

- 1. From the compass, press MENU.
- 2. Select Calibrate Compass > Start.
- 3. Follow the on-screen instructions.

# Calibrating the Barometric Altimeter

**NOTE**: The elevation plot page is available only with the GPSMAP 62s and GPSMAP 62st.

You can manually calibrate the barometric altimeter if you know the correct elevation or the correct pressure.

- 1. From the elevation plot, press **MENU**.
- 2. Select Calibrate Altimeter.
- 3. Follow the on-screen instructions.

# **Trip Computer**

The trip computer displays your current speed, average speed, maximum speed, trip odometer, and other helpful statistics.

# **Customizing Data Fields**

You can customize the data fields displayed on each main page.

For data field descriptions, see the *GPSMAP 62 Series Owner's Manual*.

- 1. From a main page, press MENU.
- 2. Select Change Data Fields.
- 3. Select a data field.
- 4. Press ENTER.

## About Tracks

Your Garmin device records a track log while you are moving. You can save these tracks and navigate using them later.

GPSMAP 62 Series Quick Start Manual

### Navigating to a Waypoint Using the Search Menu

You can use the search menu to quickly find waypoints, tracks, routes, and coordinates that you have saved.

- 1. From any page, press FIND.
- 2. Select Waypoints.
- 3. Select a waypoint.
- 4. Select Go.

#### Change Your Guidance Method

You can select a guidance method that is for off-road use, that follows the roads, or that prompts you each time you begin navigating.

- 1. From the main menu, select Setup > Routing > Guidance Method.
- 2. Select an option.

# **Creating a Route**

- 1. From the main menu, select Route Planner > Create Route > Select First Point.
- 2. Select a category.
- 3. Select the first point in the route.
- 4. Select Use.
- 5. Select Select Next Point.
- 6. Repeat steps 2–5 until the route is complete.

A route must contain at least two points.

7. Press **QUIT** to save the route.

# Navigating a Route

- 1. Press FIND.
- 2. Select Routes.
- 3. Select a route.
- 4. Select Go.

#### GPSMAP 62 Series Quick Start Manual

# Using Sight 'N Go

**NOTE**: Sight 'N Go is available only with the GPSMAP 62s and GPSMAP 62st.

You can point the device at an object in the distance, such as a bridge, lock in the direction, and then navigate to the object.

- 1. From the main menu, select **Sight** 'N Go.
- 2. Point the device at an object.
- 3. Select Lock Direction > Set Course.
- 4. Use the compass to navigate to the object.

# Attaching the Wrist Strap

1. Place the loop of the wrist strap through the slot opening at the bottom of the device.

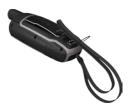

2. Route the strap through the loop, and pull it tight.

# Attaching the Carabiner Clip

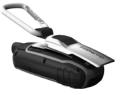

- 1. Position the carabiner clip in the slots on the mounting spine.
- 2. Slide the clip up until it locks in place.

#### GPSMAP 62 Series Quick Start Manual

#### **Removing the Carabiner Clip**

Lift the bottom of the clip, and gently push down on the carabiner clip until it releases.

## **Maximizing Battery Life**

#### Using the Battery Save Option

Use the battery save option to save battery power and prolong battery life.

From the main menu, select **Setup** > **Display** > **Battery Save** > **On**.

#### Decreasing the Backlight

Extensive use of screen backlighting can significantly reduce battery life. You can adjust the backlight brightness and decrease the backlight timeout to maximize battery power.

- 1. Quickly press 🕐 to open the backlight status page.
- 2. Use the **Rocker** to adjust the brightness.

#### Adjusting the Backlight Timeout

- 1. From the main menu, select **Setup** > **Display** > **Backlight Timeout**.
- 2. Select a time.

#### Selecting the Battery Type

- 1. From the main menu, select **Setup** > **System** > **Battery Type**.
- 2. Select Alkaline, Lithium, or Rechargeable NiMH.

#### Long-Term Storage

When you do not plan to use the device for several months, remove the batteries. Stored data is not lost when batteries are removed.

# **Registering Your Device**

Help us better support you by completing our online registration today.

- Go to http://my.garmin.com.
- Keep the original sales receipt, or a photocopy, in a safe place.

## **Resetting the Device**

If your device screen or buttons stop responding, you can reset the device.

- 1. Remove the batteries.
- 2. Reinstall the batteries (page 2).

**NOTE**: This does not erase any of your data or settings.

# Updating the Software

- 1. Go to www.garmin.com /webupdater.
- 2. Follow the on-screen instructions.

**NOTE**: This does not erase any of your data or settings.

### Contacting Garmin Product Support

You can contact Garmin Product Support if you have any questions about this product.

- In the USA, go to www.garmin .com/support, or contact Garmin USA by phone at (913) 397.8200 or (800) 800.1020.
- In the UK, contact Garmin (Europe) Ltd. by phone at 0808 2380000.
- In Europe, go to www.garmin.com /support and click Contact Support for in-country support information, or contact Garmin (Europe) Ltd. by phone at +44 (0) 870.8501241.

#### GPSMAP 62 Series Quick Start Manual

Garmin<sup>®</sup>, the Garmin logo, and GPSMAP<sup>®</sup> are trademarks of Garmin Ltd. or its subsidiaries, registered in the USA and other countries. These trademarks may not be used without the express permission of Garmin.

Other trademarks and trade names are those of their respective owners. For the latest free software updates (excluding map data) throughout the life of your Garmin products, visit the Garmin Web site at www.garmin.com.

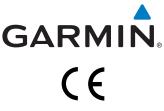

© 2010 Garmin Ltd. or its subsidiaries

Garmin International, Inc. 1200 East 151st Street, Olathe, Kansas 66062, USA

Garmin (Europe) Ltd. Liberty House, Hounsdown Business Park, Southampton, Hampshire, SO40 9LR UK

> Garmin Corporation No. 68, Jangshu 2<sup>nd</sup> Road, Sijhih, Taipei County, Taiwan

April 2010

Part Number 190-01215-01 Rev. A

Printed in Taiwan

Free Manuals Download Website <u>http://myh66.com</u> <u>http://usermanuals.us</u> <u>http://www.somanuals.com</u> <u>http://www.4manuals.cc</u> <u>http://www.4manuals.cc</u> <u>http://www.4manuals.cc</u> <u>http://www.4manuals.com</u> <u>http://www.404manual.com</u> <u>http://www.luxmanual.com</u> <u>http://aubethermostatmanual.com</u> Golf course search by state

http://golfingnear.com Email search by domain

http://emailbydomain.com Auto manuals search

http://auto.somanuals.com TV manuals search

http://tv.somanuals.com